## **CorelDRAW X** File Edit View Layout Arrange đ Ctrl+N New... 信 New From Template... H  $Ctrl + O$ Open... Open Recent **B**  $Close$ 唈 Close All n  $Ctrl + 5$ Save... R Save As... Ctrl+Shift+S 铜 Save As Template...  $a_{\overline{a}}$ Revert Acquire Image メ Search Content ₫  $CtrI+I$ Import... 伟 Ctrl+E Export... 囓 Export For Office... ⊕ Export For Web...  $\oplus$ Export HTML... Send To 凸 Ctrl+P Print... Print Merge  $\mathbb{Z}$ Print Preview...  $\Xi$ Print Setup... 佳 Collect For Output...  $\blacksquare$ Publish To PDF... Publish Page To ConceptShare...

Document Properties...

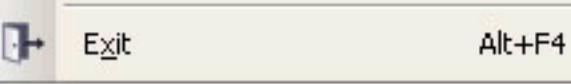

Для получения корректного результата рекомендуется использовать CorelDRAW версии ХЗ и выше, со всеми доступными обновлениями.

При использовании команды «Export» должен быть отключен параметр «Do not show filter dialog».

Оба варианта равнозначны и выводят на единое меню параметров экспорта в PDF.

Используя команду «Publish To PDF» необходимо зайти в меню «Setting...».

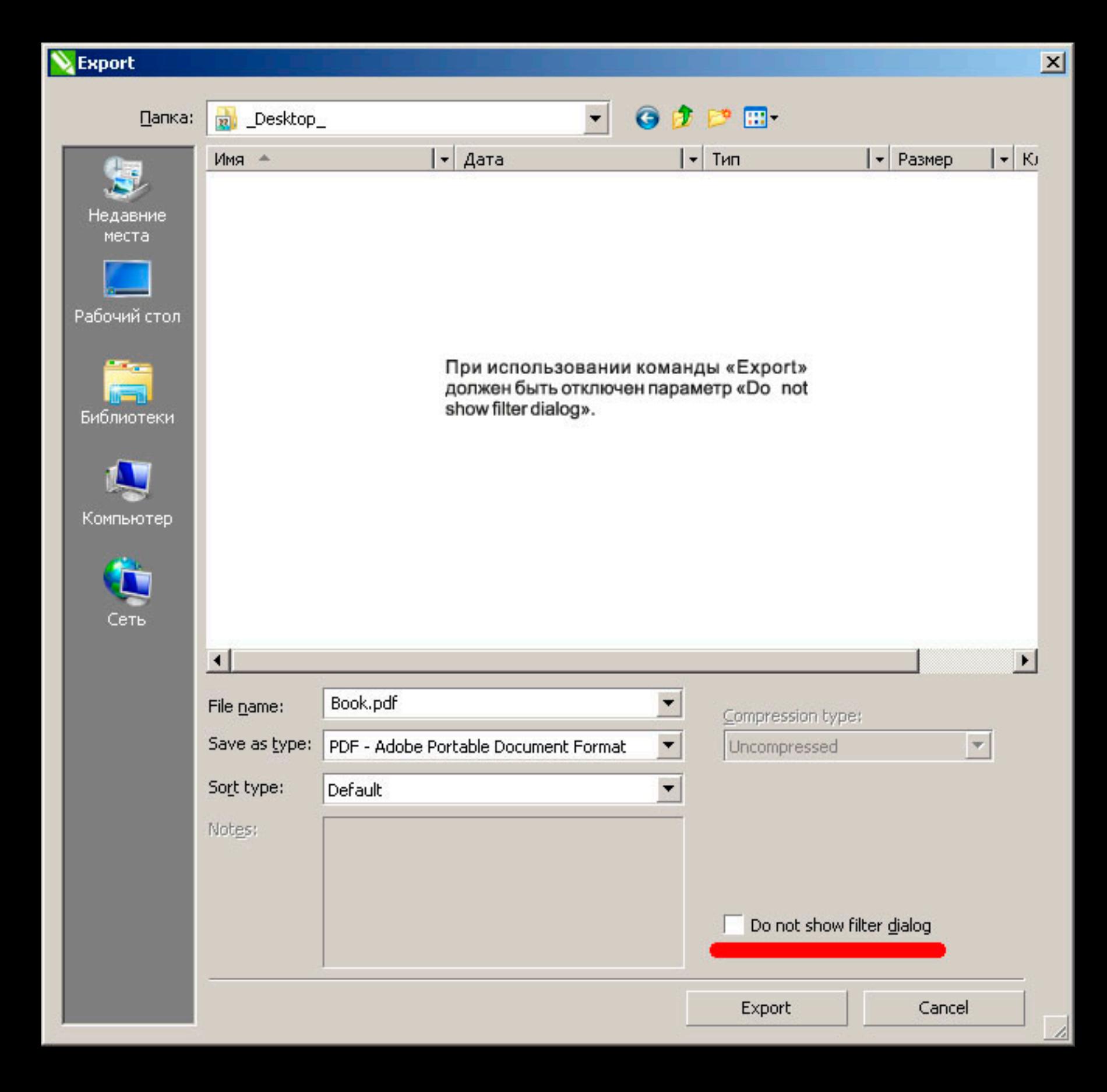

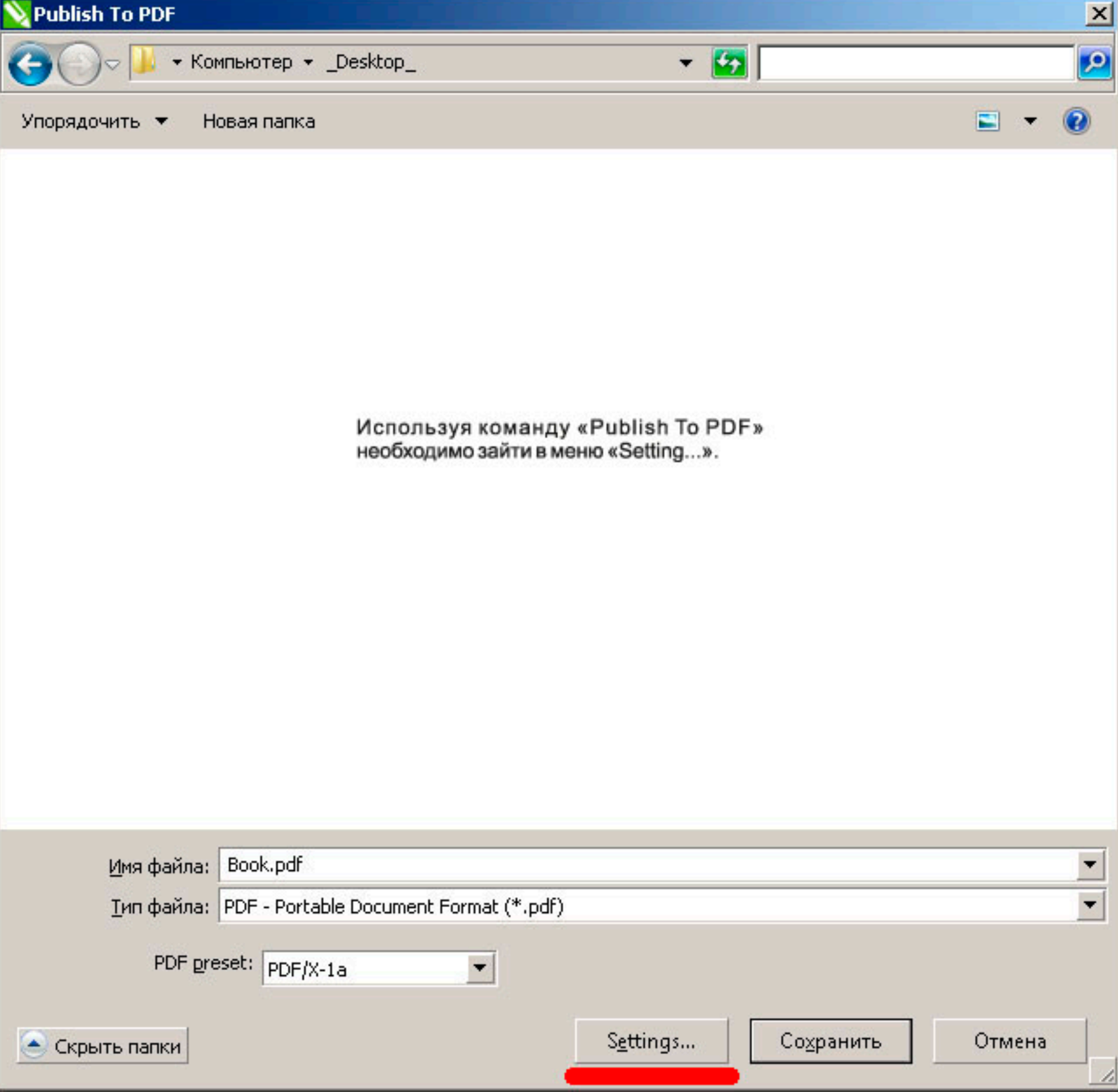

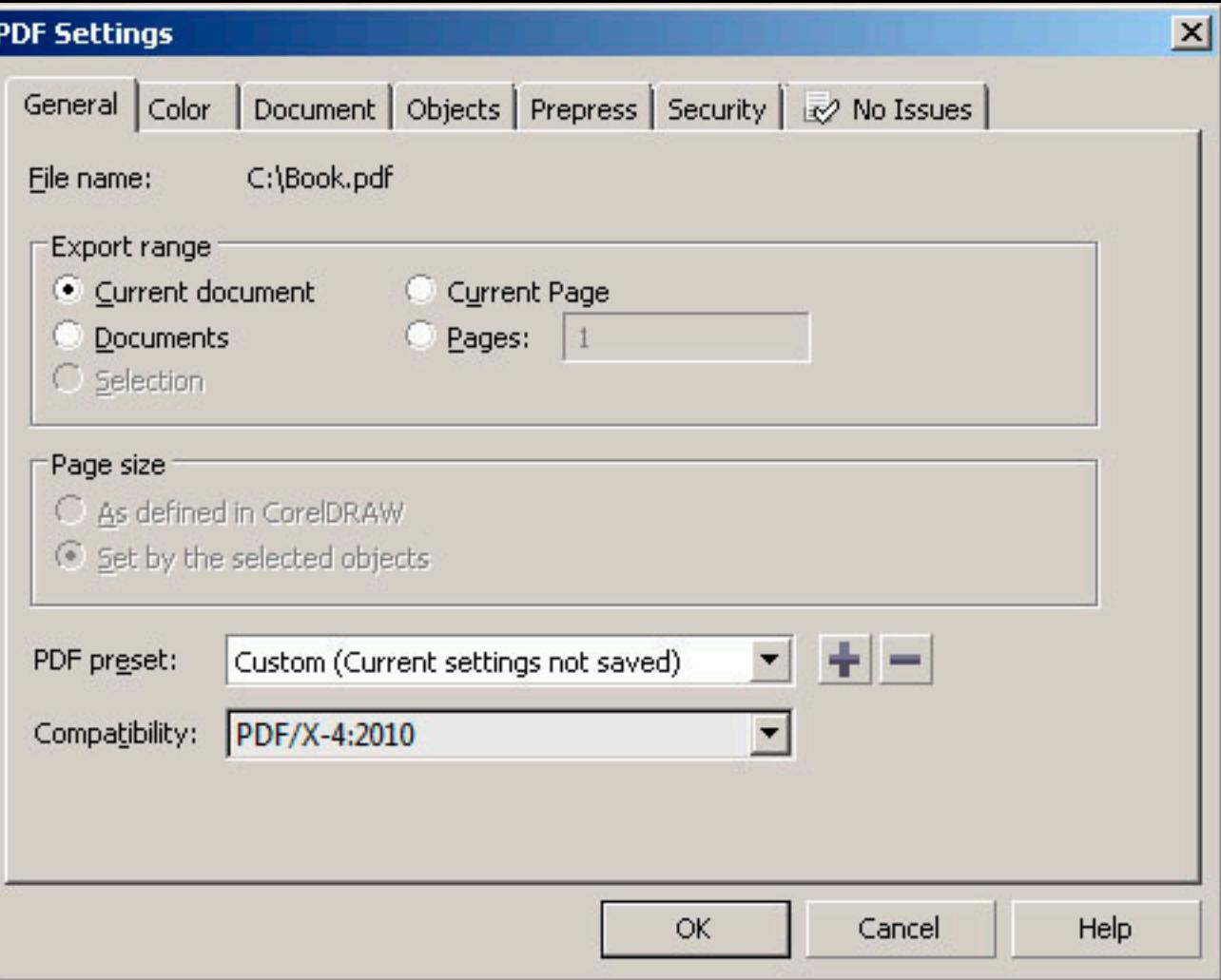

Необходимо указать одну, несколько страниц или выбрать экспорт всего документа. Так же здесь устанавливается соответствие экспорта стандарту PDF/X-1a, PDF/X-3, или PDF/X-4.

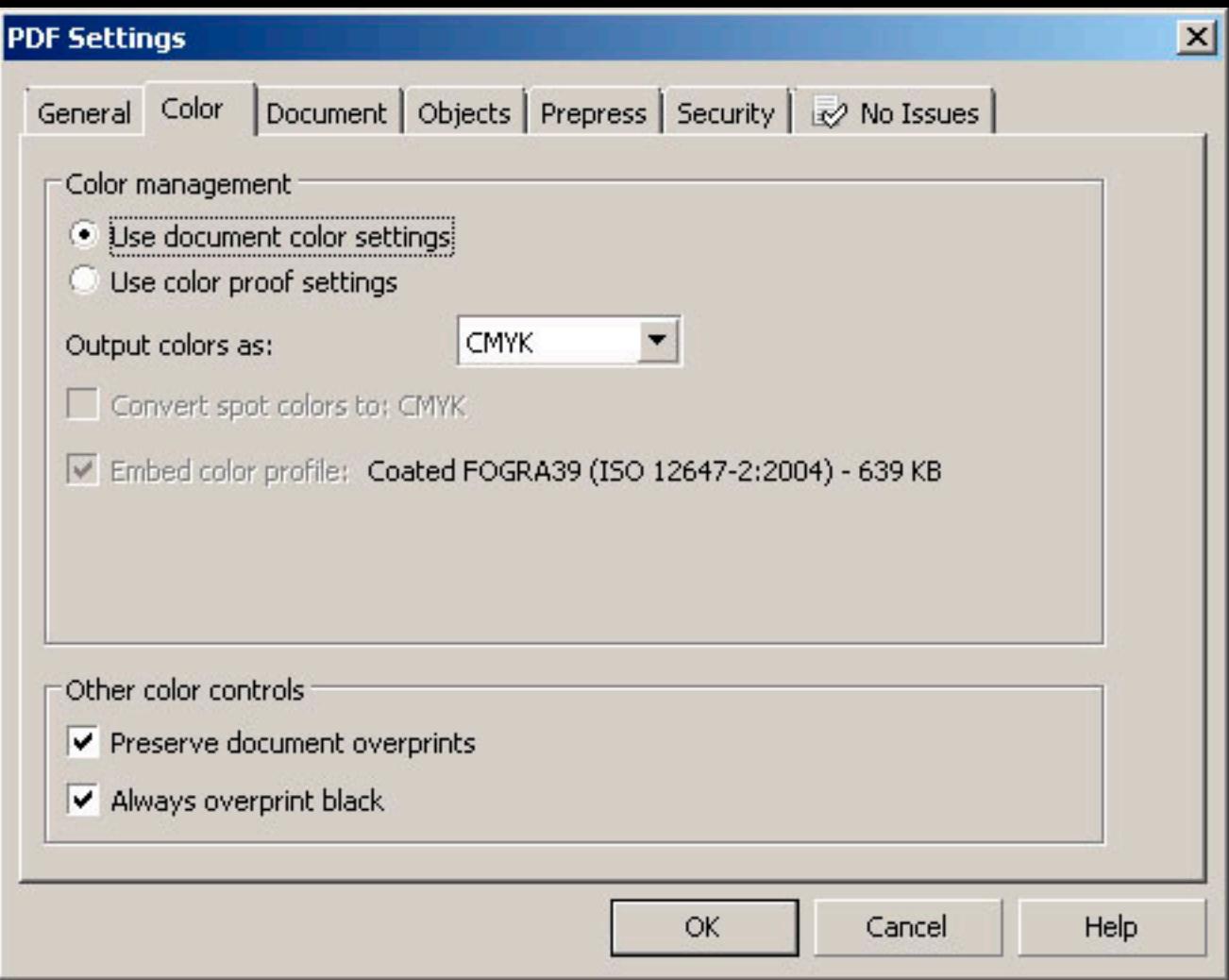

Управление цветом.

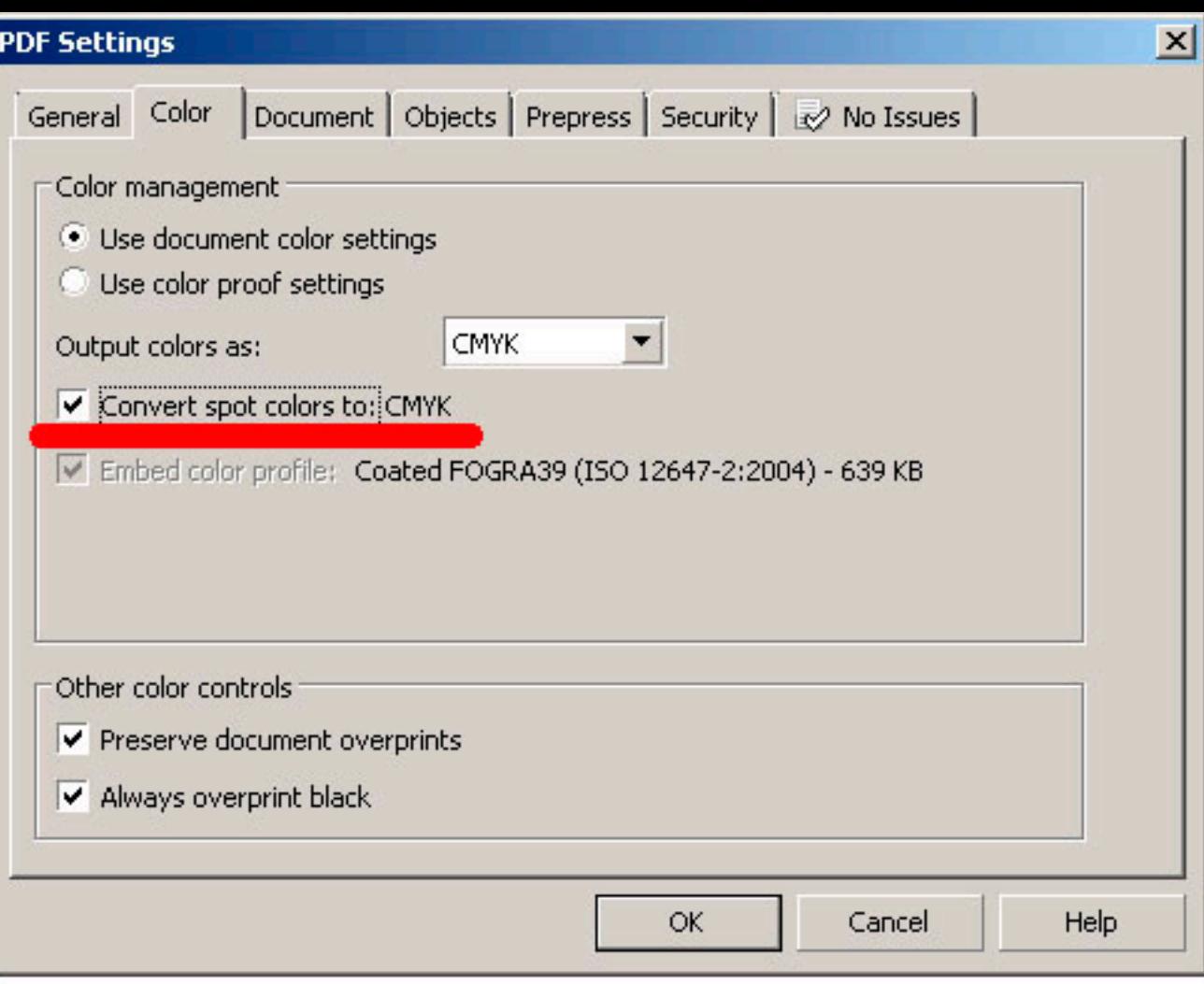

Управление цветом.

Если активна опция «Convert spot colors to: CMYK», а в печати не предполагается использование Pantone (дополнительных красок), необходимо её включить.

## **PDF Settings**

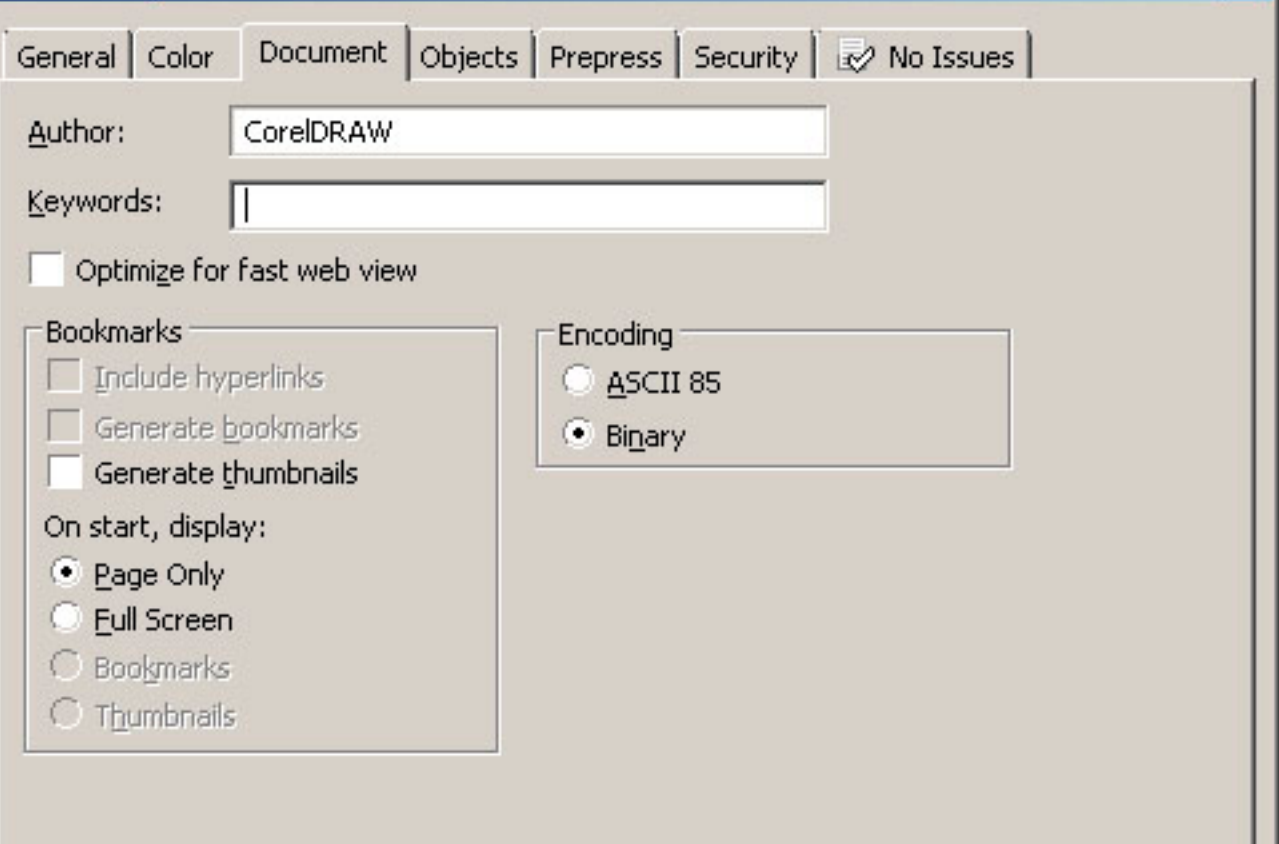

OK

## **PDF Settings**

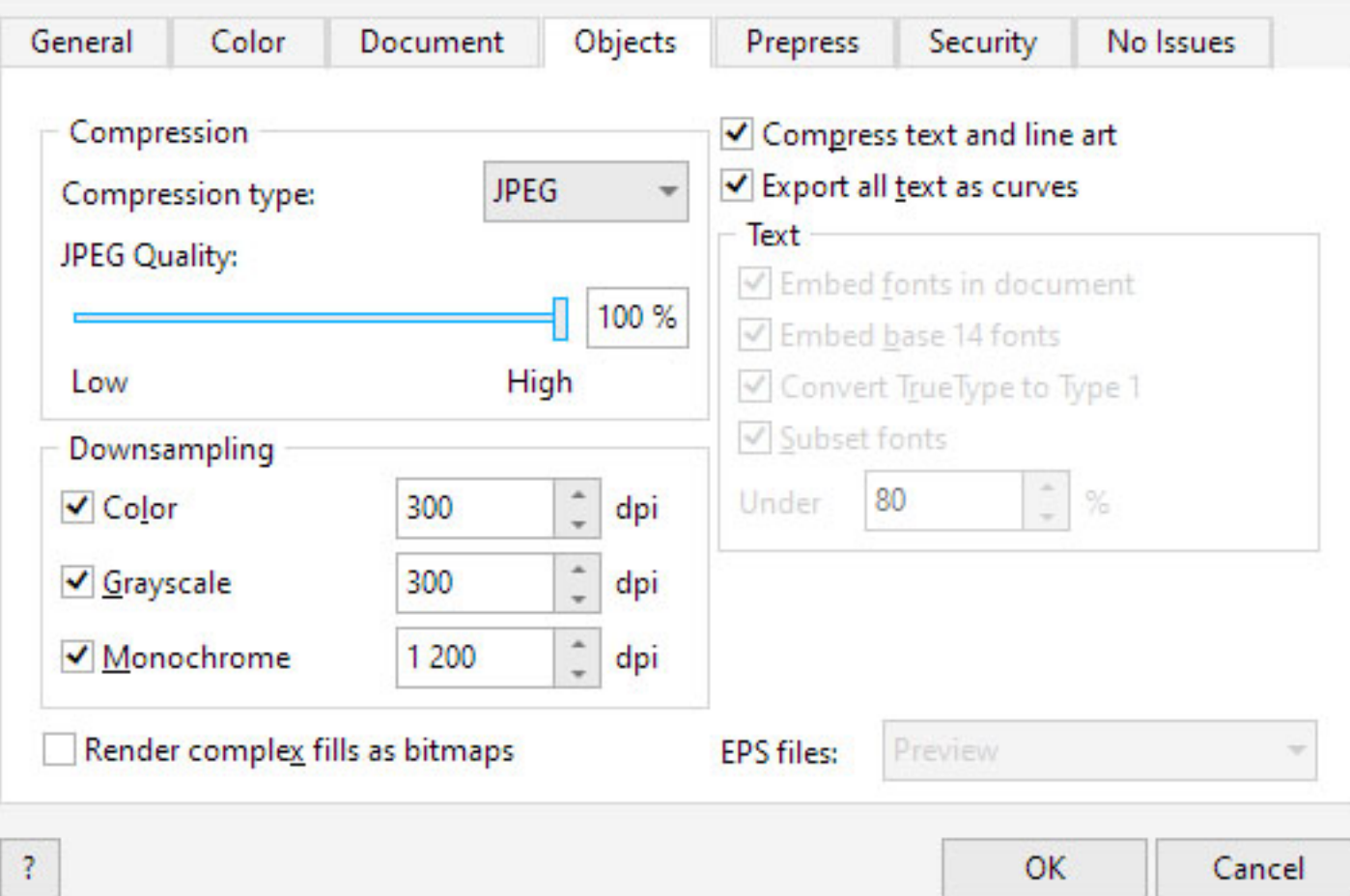

×

## **PDF Settings**

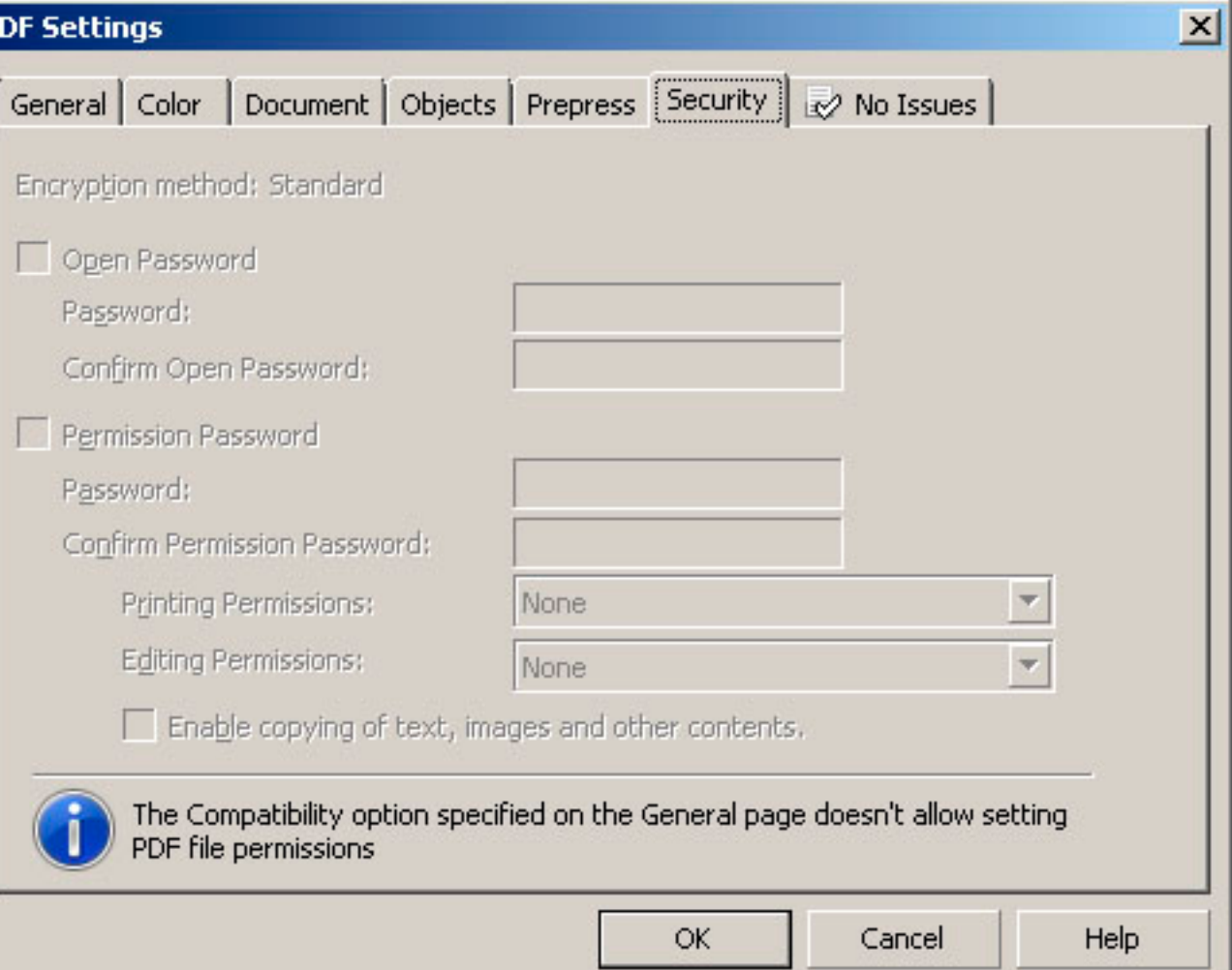

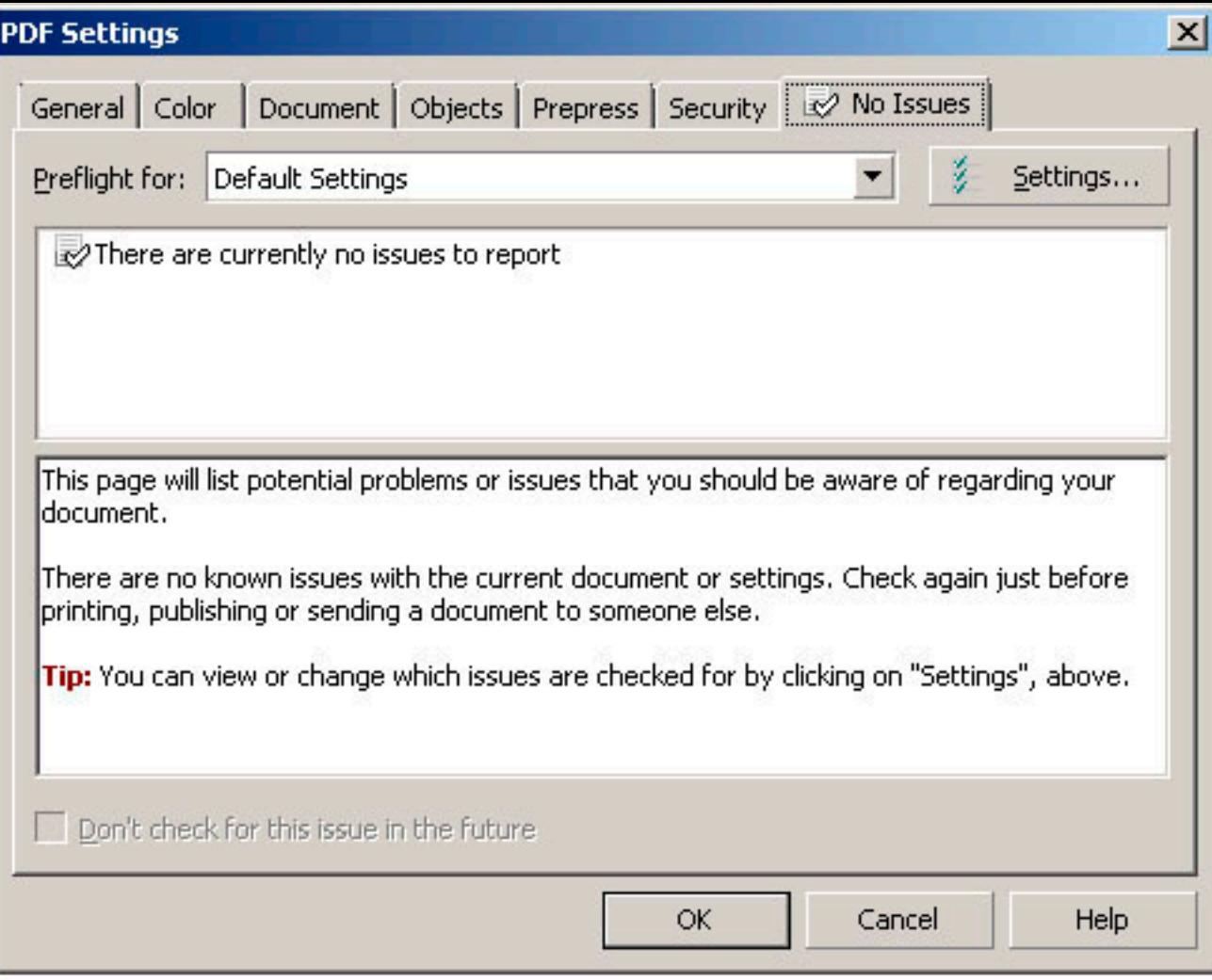

Если «Preflight» сообщает о наличии ошибок, то необходимо исправить их до экспорта.